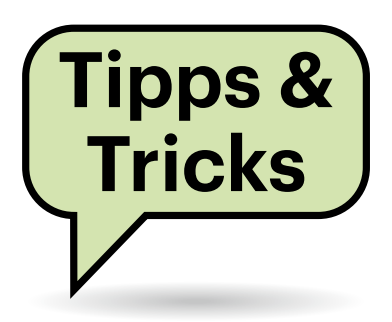

# **Sie fragen – wir antworten!**

#### **Riskante USB-Ladekabel**

Ich möchte an meinem USB-Steckernetzteil mehrere Geräte laden. Kann ich dafür einfach einen Y-Adapter oder eine Kabelpeitsche mit mehreren Ausgängen verwenden?

Kabelpeitschen, die mehrere USB-- $\Box$ Ladestecker mit einem einzigen USB-Netzteil verbinden, sollten Sie meiden. Denn USB-Ladegeräte mit Schnellladefunktionen wie Quick Charge liefern manchen Geräten viel höhere Spannungen als 5 Volt. Ältere Geräte, die via Kabelpeitsche parallel angeschlossen sind, vertragen diese höheren Spannungen oft nicht.

Der Hintergrund: Um Quick-Chargetaugliche Smartphones oder Tablets schneller zu laden als mit den früher per USB möglichen 2,5 bis 7,5 Watt (5 Volt mit

0,5 bis 1,5 Ampere), handeln Netzteil und Mobilgerät höhere Spannungen aus – bis zu 20 Volt. Das wird zum Problem, wenn andere Geräte über Adapter parallel angeschlossen sind, die jedoch nur 5 Volt vertragen. Das Netzteil kann nicht erkennen, ob solche Geräte vorhanden sind – insbesondere, wenn diese erst später angeschlossen werden als ein Quick-Charge-taugliches Gerät.

Wenn Sie mit einem einzigen USB-Netzteil mehrere Geräte gleichzeitig laden wollen, dann kaufen Sie besser ein Netzteil, das von Haus aus mehrere USB-Buchsen hat. Ordentlich aufgebaute Ladegeräte dieser Art stellen an jeder Buchse die korrekte Spannung ein. Manche haben schnellladefähige Buchsen, die speziell markiert sind – dort sollten Sie stets nur ein einziges Gerät anschließen. *(ciw@ct.de)*

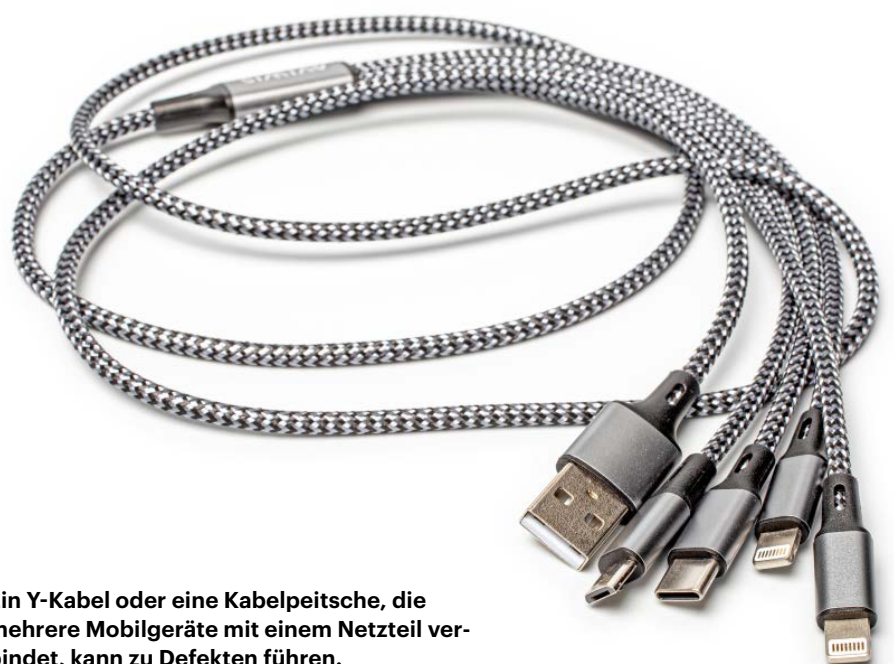

#### **Ein Y-Kabel oder eine Kabelpeitsche, die mehrere Mobilgeräte mit einem Netzteil verbindet, kann zu Defekten führen.**

## **WLAN-Drucker unter Windows offline**

**(?)** Mein Drucker funktioniert, wenn er per USB an den Windows-PC angeschlossen ist. Aber wenn ich per WLAN drucken möchte, steht er auf "offline", obwohl ich vom Tablet aus problemlos drucken kann.

Windows erkennt nicht automatisch, dass ein installierter Drucker auch über eine andere Schnittstelle angesprochen werden kann. Sie müssen also die WLAN-Verbindung als neuen Drucker zusätzlich installieren. Ziehen Sie dazu das USB-Kabel ab, schalten Sie den Drucker ein und rufen Sie die Windows-Einstellungen auf. Dort klicken Sie auf "Bluetooth und Geräte", darin auf "Drucker und Scanner". Dann erscheint oben ein Knopf "Gerät hinzufügen". Vielleicht findet Windows Ihren Drucker dann schon. Falls nicht, erscheinen eine Fehlermeldung "nicht aufgelistet" und ein kleiner Knopf "Manuell hinzufügen". Drücken Sie ihn; im sich öffnenden Fenster bietet Windows weitere Möglichkeiten an, den Drucker zu finden.

Wenn der Drucker installiert ist, haben Sie zwei Drucker-Einträge unter ähnlichem Namen. Das einfachste ist, den bisherigen USB-Drucker zu löschen. Falls Sie beide Einträge behalten, sollten Sie sie vielleicht umbenennen, um sie besser auseinanderhalten zu können. Eine weitere Falle: Windows nutzt beim Drucken den zuletzt verwendeten Drucker. Soll einer der beiden als Standard eingestellt sein, gehen Sie auf "Bluetooth und Geräte"/ "Drucker und Scanner" und schalten Sie "Windows verwaltet Standarddrucker" aus. Dann können Sie selbst wählen, welcher Drucker bei neuen Druckaufträgen vorausgewählt ist. *(jow@ct.de)*

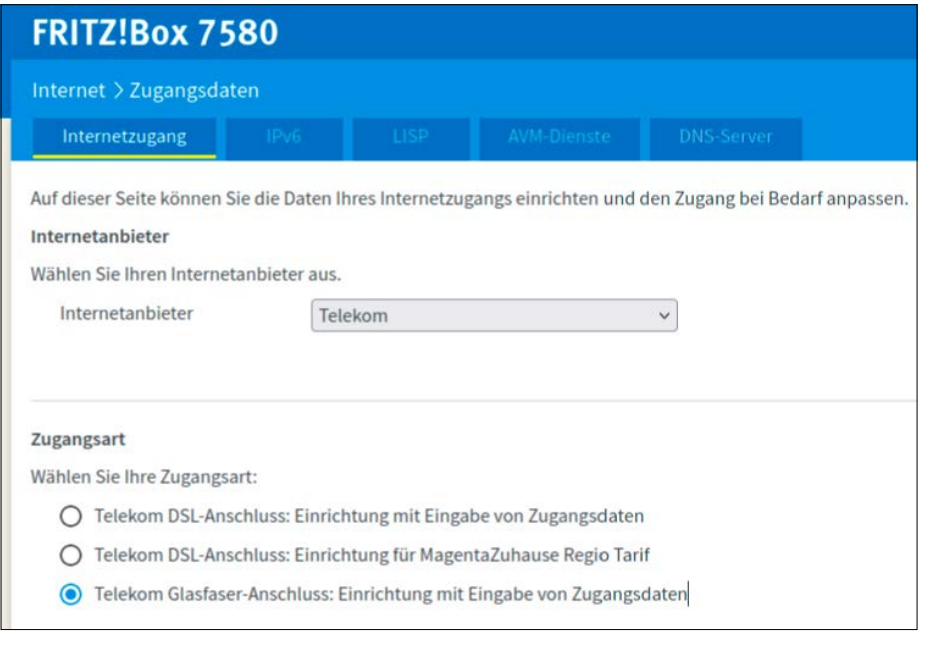

**In den Einstellungen der Fritzbox 7580 ist der Betrieb an einem Glasfaseranschluss der Telekom bereits explizit vorgesehen.**

## **Ältere Fritzbox an Telekom-Glasfaser**

Wir sind hausseitig ans Glasfasernetz der Telekom angeschlossen. Darf ich mit meinem Router direkt an die Telekom-Glasfaserdose heran? Und worauf muss ich achten, wenn ich mir einen neuen Router zulegen will? Oder kann ich erst einmal meine alte Fritzbox 7580 weiterverwenden und das Gerät später austauschen?

Ein selbstbeschaffter Router muss für den Glasfaserstandard GPON ausgelegt sein und hat idealerweise kein fest eingebautes Optikmodul, sondern einen SFP- oder SFP+-Slot samt beiliegender Module. Ihre Fritzbox 7580 können Sie prinzipiell weiterverwenden: Der Fritzbox-Hersteller AVM hat in den Einstellungsmenüs der Fritzbox 7580 eine Option für Telekom-Glasfaserzugänge untergebracht. Mangels Glasfaseranschluss konnten wir das allerdings noch nicht selbst testen. Weitere Informationen hierzu halten Telekom und AVM bereit, siehe ct.de/y8xu.

Üblicherweise setzt die Telekom die Glasfaser-Abschlussdose maximal drei Meter vom Eintrittspunkt in Ihre Räumlichkeiten und schließt dort ein "Modem" (Medienwandler) an. Wenn Sie einen Kabelweg vorbereiten, zieht die Telekom auch ein bis zu 20 Meter langes Glasfaserpatchkabel zum gewünschten Installationsort des Medienwandlers. Für den muss es dort eine Stromsteckdose geben. Vom Medienwandler aus geht es per Ethernetkabel zum Router weiter. Ein Telekom-Sprecher bestätigte uns auf Nachfrage, dass Sie Ihren Router mit dem beiliegenden Patchkabel auch direkt an die Telekom-Dose anschließen dürfen. Wie man eine Fritzbox dort anschließt, beschreibt AVM auf seinen Supportseiten (siehe ct.de/y8xu). *(ea@ct.de)*

*Fritzboxen an Glasfaser (Telekom und AVM): ct.de/y8xu*

#### **64-Bit-VMs in VirtualBox unmöglich?**

**(?)** Ich habe VirtualBox installiert, um darin Windows zu betreiben. Allerdings werden mir bei der Betriebssystem-Auswahl der virtuellen Maschine nur 32-Bit-Versionen mit maximal 4 GByte RAM angeboten. Wie komme ich zu 64 Bit und damit zu mehr Speicher?

Mit großer Wahrscheinlichkeit ist bei Ihrem Rechner die Virtualisierungsfunktion im BIOS-Setup nicht aktiv. Intel bezeichnet diese auch als VT-x und AMD als AMD-V. Je nach PC-, Notebook- beziehungsweise Board-Hersteller heißt die Option auch Intel Virtualization Technology, Secure Virtual Machine Mode oder SVM Mode und findet sich oft in den erweiterten CPU-Einstellungen. Schalten Sie die Virtualisierungsfunktion ein, speichern Sie die Einstellungen beim Verlassen des BIOS-Setups und starten Sie Ihren Rechner neu. Nun sollte in VirtualBox die Installation von 64-Bit-Betriebssystemen klappen. *(chh@ct.de)*

#### **Windows in bestimmten WLANs stummschalten**

Gibt es eine Möglichkeit, mein Windows-Notebook abhängig von der Verbindung zu einem bestimmten WLAN-Netz stumm zu schalten? Ich vergesse nämlich gern mal, dies manuell zu tun und ankommende Anrufe oder Benachrichtigungstöne sind in Präsenzveranstaltungen an der Uni schon etwas peinlich für mich und störend für andere.

Ihr Anliegen lässt sich mit einem Eintrag in die Aufgabenplanung von Windows unter Zuhilfenahme des kostenlos verfügbaren Programms NirCmd erfüllen (siehe ct.de/y8xu); vermutlich brauchen Sie die 64-Bit-Version. NirCmd ist ein Vielzweckprogramm, mit dem Sie nicht nur die Lautstärkesteuerung, sondern etwa auch Ihr Startmenü und allerlei Systemeinstellungen per Kommandozeile zugänglich machen.

Entpacken Sie die heruntergeladene Zip-Datei in irgendeinen Ordner und merken sich den Pfad. Doch zunächst geht es in die Windows-Aufgabenplanung. Die starten Sie, indem Sie das Windows-Startmenü öffnen und die ersten Buchstaben von "Aufgabenplanung" in das Suchfeld eintippen. Mit einem Rechtsklick auf die "Aufgabenplanungsbibliothek" und der Auswahl des Befehls "Aufgabe erstellen" starten Sie das Anlegen eines neuen Tasks. Unter "Name" und "Beschreibung" können Sie eingeben, was immer

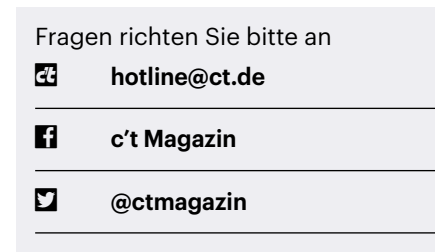

Alle bisher in unserer Hotline veröffentlichten Tipps und Tricks finden Sie unter **www.ct.de/hotline.** Ihnen hilft, die Aufgabe später wiederzufinden. Auf der Seite "Trigger" klicken Sie auf "Neu" und wählen aus der Liste "Aufgabe starten" den Eintrag "Bei einem Ereignis" aus. Als Protokoll wählen Sie "Microsoft-Windows-NetworkProfile/Betriebsbereit", als Quelle "NetworkProfile" und als Ereignis-ID tragen Sie die 10000 ein. Nach einem Klick auf OK landen Sie wieder im Dialog "Aufgabe erstellen"; wechseln Sie auf die Seite "Bedingungen". Hier müssen Sie die Option "Aufgabe nur starten, falls Computer im Netzbetrieb ausgeführt wird" deaktivieren, damit das Ganze auch abseits einer Steckdose funktioniert. Unter "Nur starten, wenn folgende Netzwerkverbindung verfügbar ist" wählen Sie nun noch die WLAN-ID des Uni-Netzwerks aus.

Fehlt noch die Angabe, was beim Aufbau der Netzverbindung passieren soll. Das tragen Sie auf der Seite "Aktionen" ein: Klicken Sie dort auf "Neu". "Programm starten" ist schon korrekt als Aktion ausgewählt. Unter "Programm/ Skript" tragen Sie das oben entpackte Programm ein, also so etwas wie "C:\Pfad\ zu\nircmd.exe". Hinter "Argumente hinzufügen (optional)" tippen Sie "mutesysvolume 1" ein – das ist der Unterbefehl, der NirCmd auffordert, die Lautsprecher auszuschalten. Zweimal auf OK geklickt, fertig.

Wenn Sie wollen, können Sie auf dieselbe Weise die Lautsprecher auch wieder einschalten lassen, sobald Sie das Uni-Netz verlassen. Dazu erstellen Sie eine zweite Aufgabe gemäß obiger Anleitung, aber mit folgenden Änderungen: Als Ereignis-ID des Triggers tragen Sie 10001 ein, die Option "Nur starten, wenn folgende Netzwerkverbindung verfügbar ist" bei den Bedingungen lassen Sie ausgeschaltet und das Argument für nircmd lautet "mutesysvolume 0". *(hos@ct.de)*

#### *Download NirCmd: ct.de/y8xu*

#### **Großschreibung in Webformular nervt**

Wissen Sie eine Lösung, um eine durchgehende Großschreibung in Webformularen automatisiert zu korrigieren? Konkret geht es hier um eine datenbankbasierte Webanwendung, die für uns relevante Felder leider nur in Kapitalen zurückliefert und die wir immer mühsam manuell korrigieren müssen.

Es gibt tatsächlich eine halbe Lösung für das Problem, sofern Sie Add-ons in Ihrem Browser zulassen (dürfen). Die Browsererweiterungen TitleCase für Firefox respektive Change Case für Google Chrome bieten verschiedene Groß- und Kleinschreibungsoptionen per Rechtsklickmenü an, Tastenkürzel kann ab Werk nur TitleCase. Komplett automatisiert funktioniert das allerdings nicht.

Sie können beliebig markierte Textfelder auf verschiedene Weise formatieren: durchgehend groß oder klein, jedes neue Wort mit einem Großbuchstaben beginnend oder nur das erste Wort in einem Satz. Sie finden die Links in den jeweiligen Stores unter ct.de/y8xu.

*(jo@ct.de)*

#### *Download TitleCase/Change Case: ct.de/y8xu*

### **LibreOffice Calc: Zeilen und Spalten tauschen**

Ich möchte gern Daten zwischen Zeilen und Spalten in manchen Tabellen tauschen. Von Microsoft Excel bin ich die Schaltfläche "Transponieren" aus dem Einfügen-Menüband gewöhnt. Doch selbst wenn ich in LibreOffice Calc auf das

kleine Dreieck neben der Einfügen-Schaltfläche klicke, bekomme ich nur die Option "Unformatierter Text". Kann LibreOffice das etwa nicht?

Keine Sorge, auch LibreOffice Calc  $\sqrt{k}$  kann Ihre Tabellendaten transponieren. Es hat dafür aus unerfindlichen Gründen allerdings keine direkt zugängliche Option bei der Einfügen-Schaltfläche im Menüband, sondern nur im Menü. Dieses trennt die Einfügen-Funktion nämlich von der umfangreicheren Version "Inhalte Einfügen". Mit der kommen Sie dann auch zum Ziel: Markieren Sie zunächst den zu transponierenden Tabellenbereich und kopieren Sie ihn mit dem Rechtsklick-Kontextmenü in die Zwischenablage. Rufen Sie erneut das Kontextmenü auf. Dort finden Sie im Ausklappbereich von "Inhalte Einfügen" die Funktion "Transponieren". Sofern Sie bereit sind, die Daten an Ort und Stelle zu tauschen, wählen Sie die Funktion direkt aus und bestätigen die Nachfrage, ob existierende Daten überschrieben werden sollen. Benötigen Sie die Daten auch noch in der ursprünglichen Sortierung, legen Sie vorher eine Kopie der Felder an oder markieren eine neue Zelle als oberes linkes Feld des Einfügebereichs.

*(csp@ct.de)*

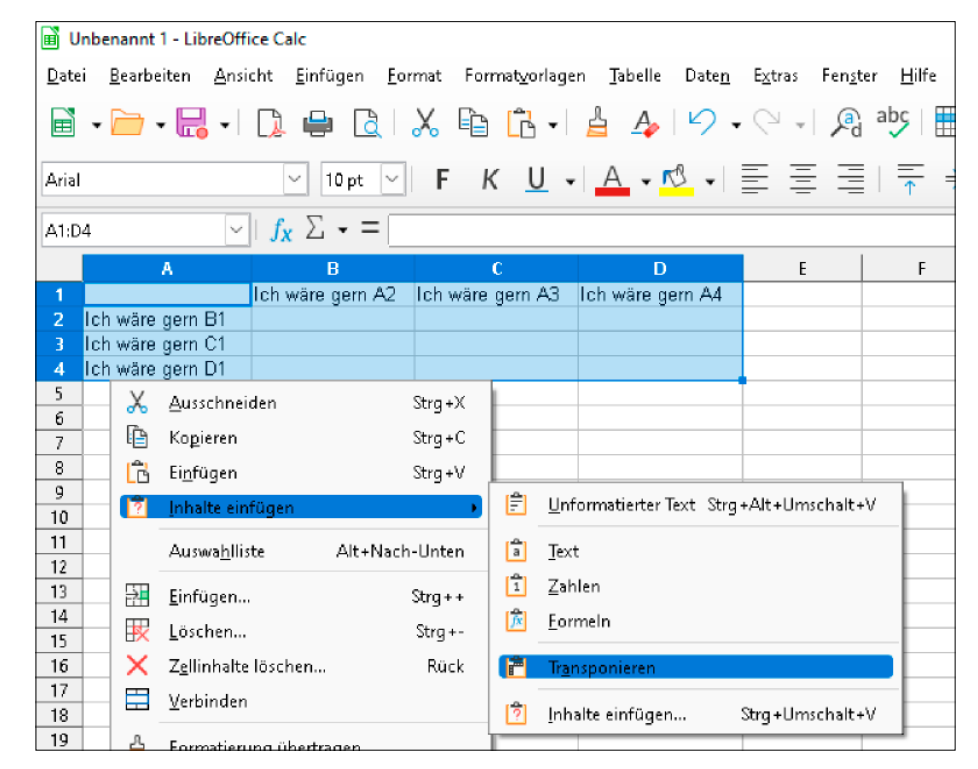

LibreOffice Calc versteckt das "Transponieren" im Menü "Inhalte Einfügen". **Dort ist es etwas schwerer zu finden als in Microsoft Excel.**